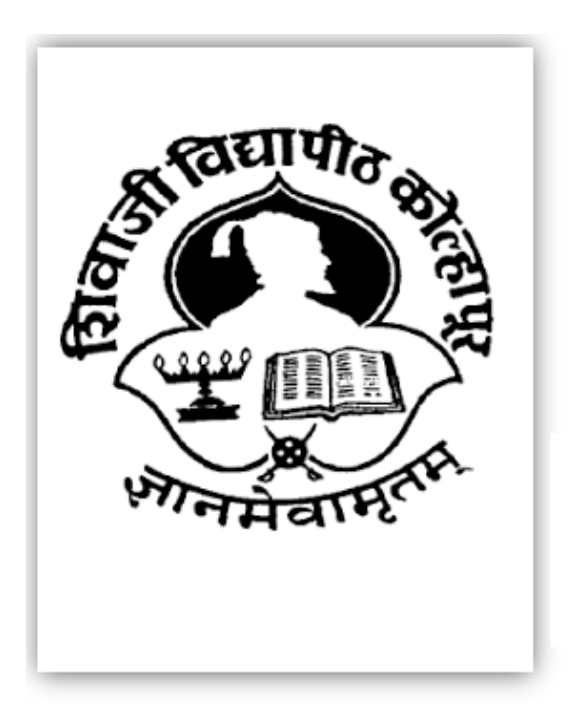

Shivaji University University in Kolhapur, Maharashtra

University of Shivaji is a state university located in Shivaji, Maharashtra, India. Formerly it was postgraduate centre of Shivaji University

# WEBSITE USER-MANUAL PHOTOCOPY

# REVALUATION

**January** 

 $2019$ 

# **USER'S MANUAL**

#### **TABLE OF CONTENTS**

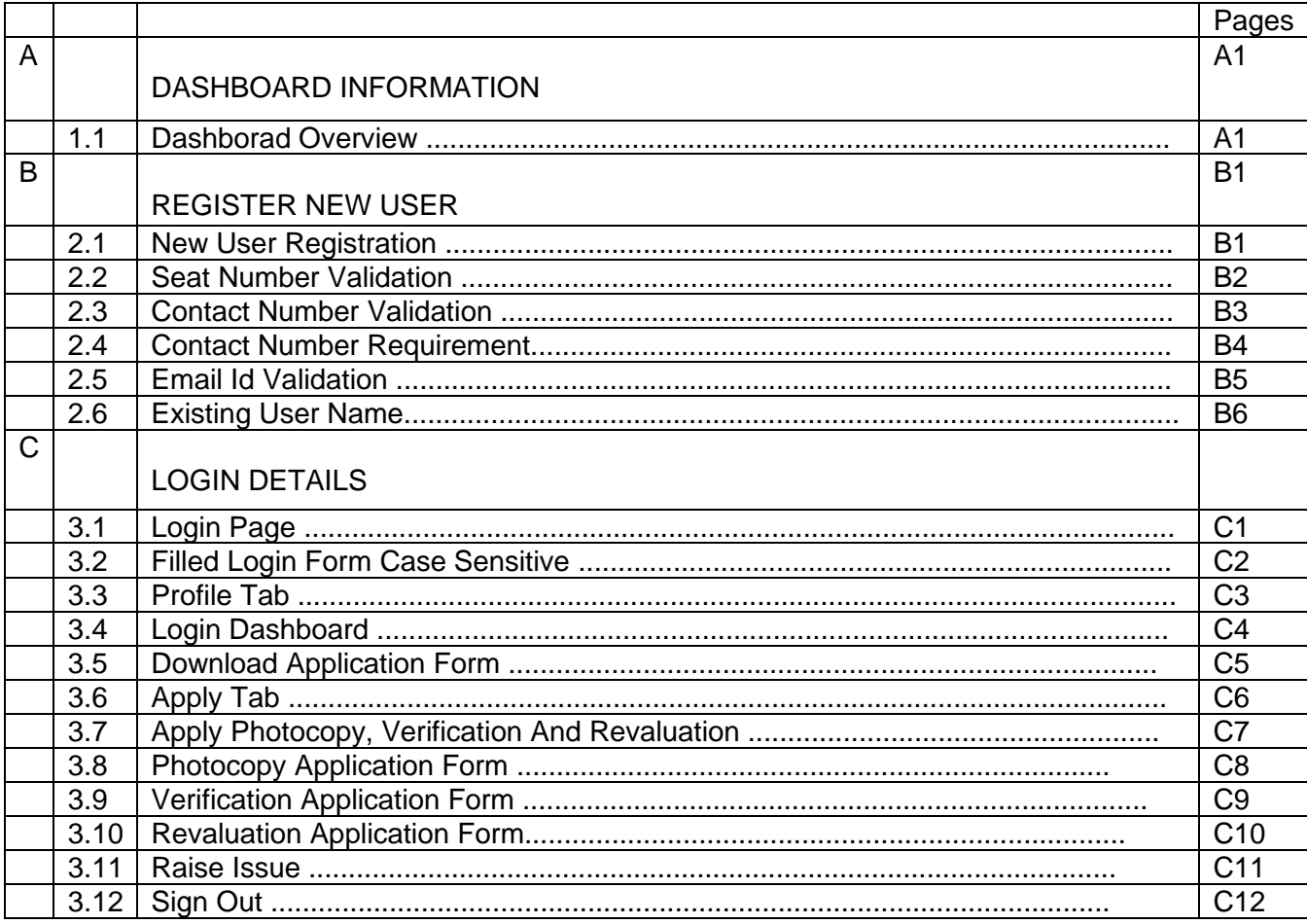

# **A.DASHBOARD INFORMATION**

#### *Dashboard Overview*

#### Dashboard Features

Dashboard contains the following features:

- ➢ Provides a central snapshot overview below for your information.
- ➢ Provides Login and Register button on right side of corner.
- ➢ Provides Navigation bar on dashboard for navigate

as per your requirement.

 $\triangleright$  Home tab is main page there are some important

blocks are displayed.

❖ Result Declaration till Data: Which provides you

precise date of result declaration?

- ❖ Important Notice: some important instruction for students.
- ➢ Provides Notice Board for updating some important

notice related to university.

➢ Provides Timetables as per the respective faculties.

➢ Provides Gallery to updating convocations, events and function photographs happened in university. ➢ Provides Need help for student if some Payment issue, Download issue, Download User Manual, Login Issue, Payment Guidelines, Result issue etc.

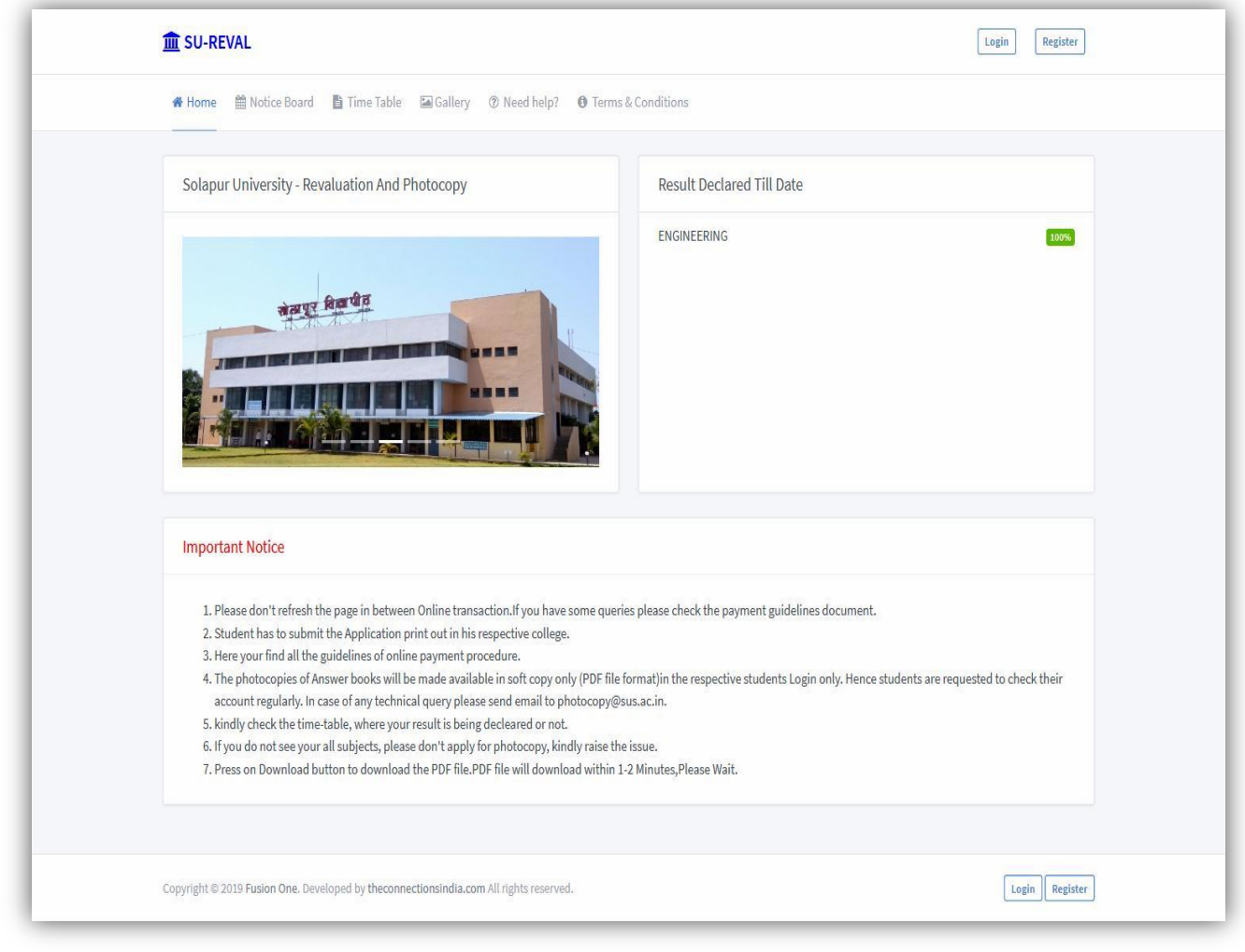

1.1 Dashboard Shivaji University Revaluation image

# **B.REGISTER NEW USER**

#### *New User Registration*

# New User Registration Features

➢ Provides a central snapshot overview below for Register new user.

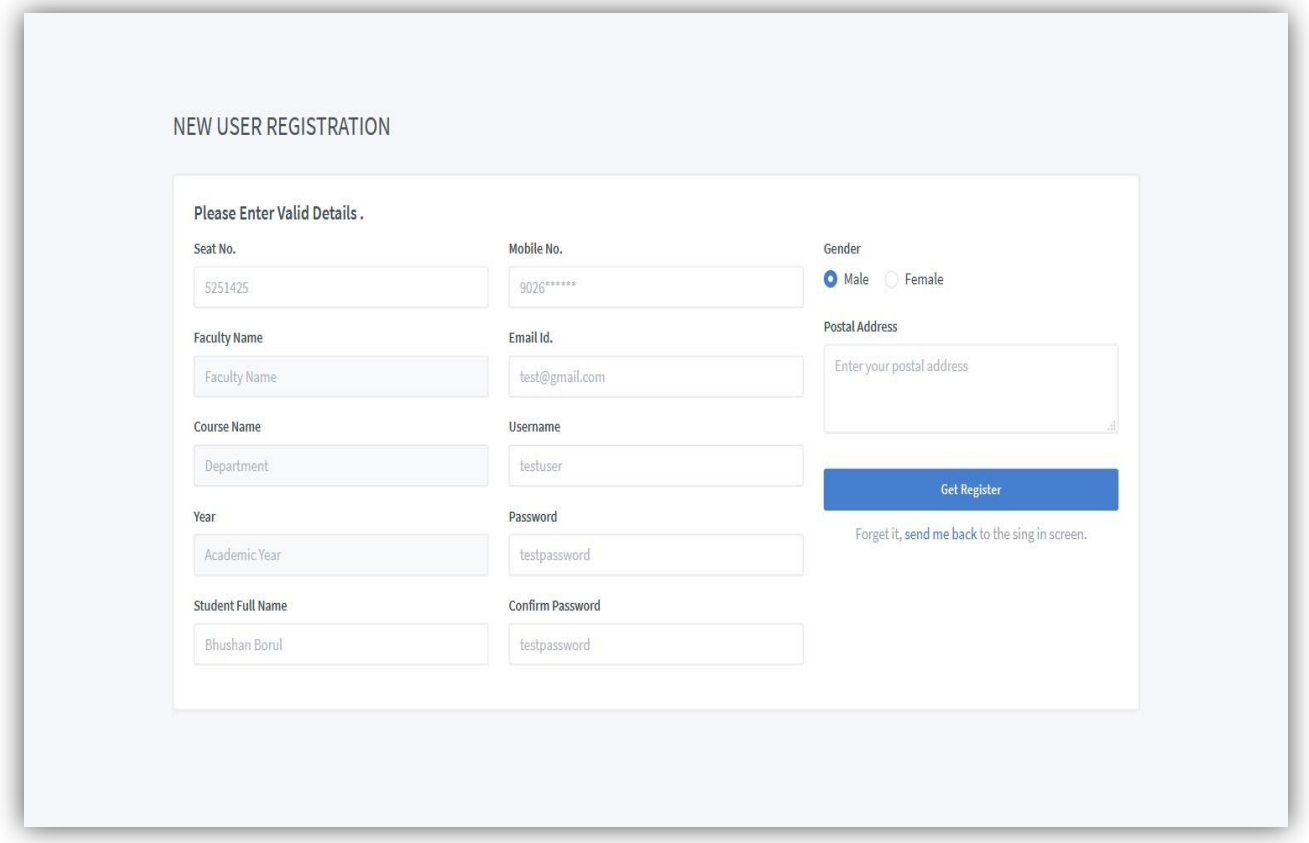

#### New User Registration Shivaji University Revaluation image

#### *Seat Number Validation*

➢ Provides a central snapshot overview below for if student filled invalid or unregistered seat no of Student. ➢ Provides alert message if student put unregistered number in column by mistakenly.

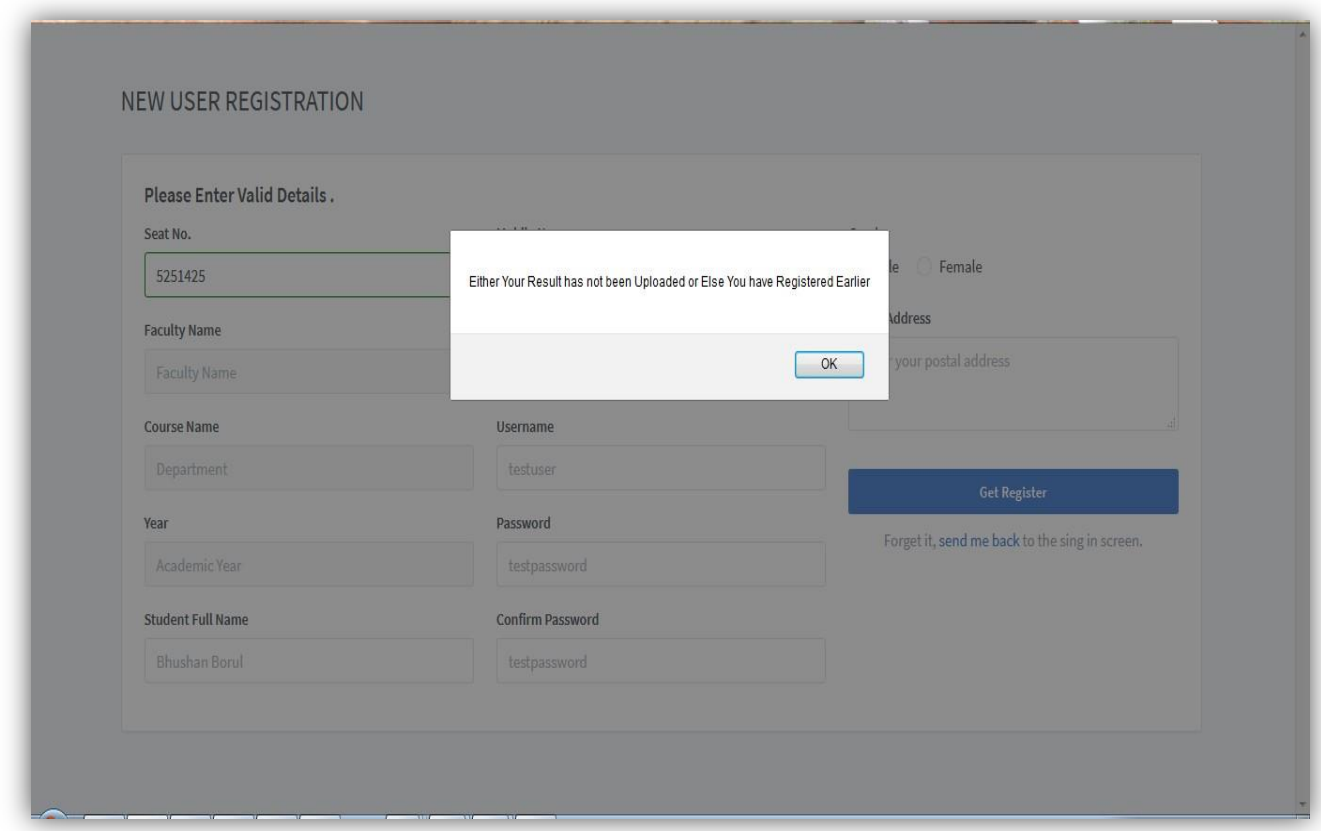

#### Seat no validation Shivaji University Revaluation image

#### *Contact Number Validation*

➢ Provides a central snapshot overview below.

➢ Provides alert message if student filled invalid or more

digits contact number in field by mistakenly.

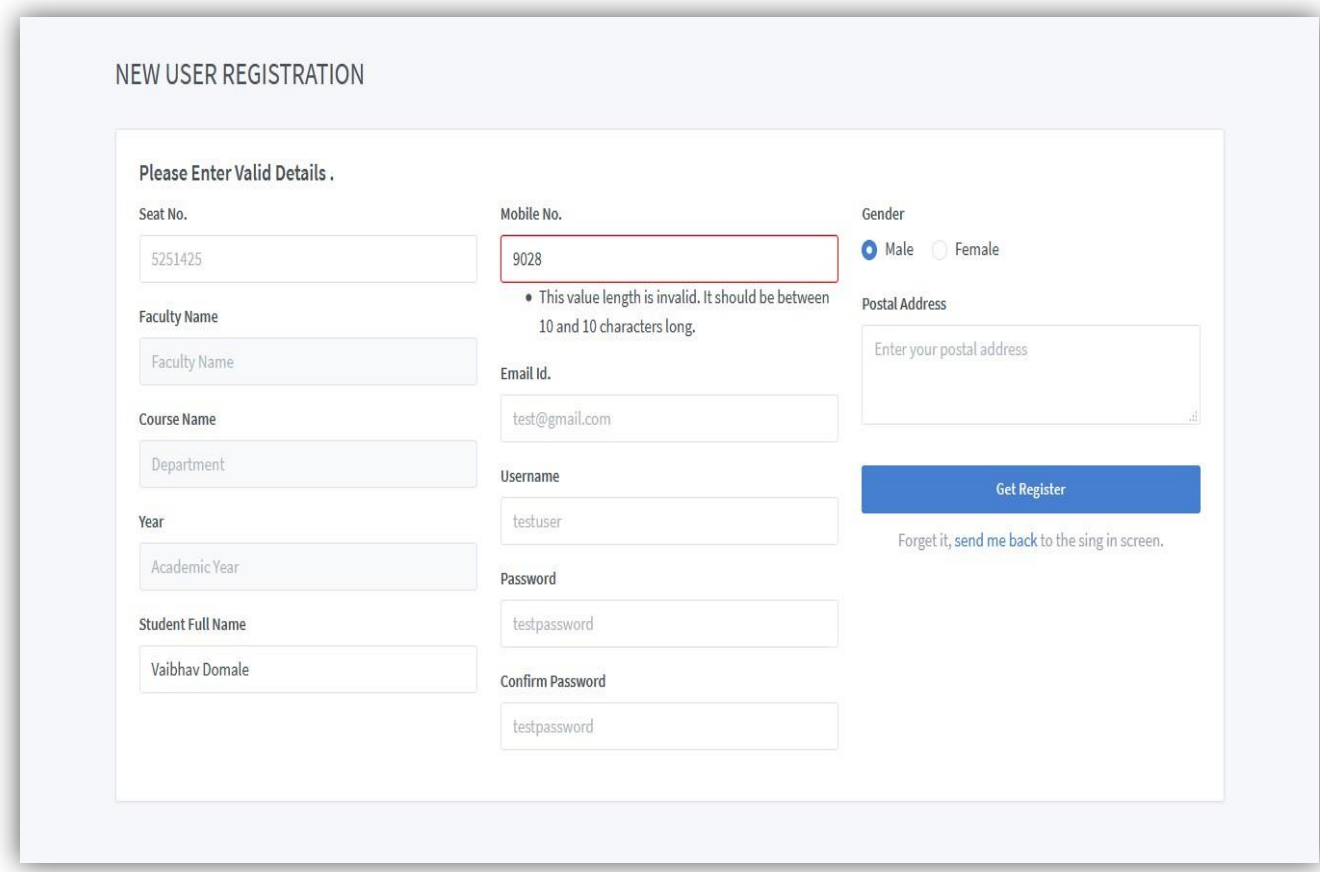

Mobile number validation Shivaji University Revaluation image

#### *Contact Number Required*

![](_page_7_Figure_1.jpeg)

Mobile number Required Shivaji University Revaluation image

#### *Email Id Validation*

➢ Provides a central snapshot overview below.

➢ Provides notify message if student keeps or invalid

email id of this column of email id by mistakenly.

![](_page_8_Picture_53.jpeg)

Email id Required Shivaji University Revaluation image

#### *Existing Username*

➢ Provides a central snapshot overview below.

➢ Provides alert message if student filled existing

username of this column username by mistakenly

➢ Student must be filled unique username in this column.

![](_page_9_Picture_60.jpeg)

2.6 Unique Username Shivaji University Revaluation image

# **C.LOGIN DETAILS**

# *Login Page*

# Login Features

➢ Provides a central snapshot overview below of Login Form.

![](_page_10_Picture_53.jpeg)

Login Page Shivaji University Revaluation image

#### *Filled login form case sensitive*

➢ Provides a central snapshot overview below to filled

username and password properly.

➢ Provides case sensitive validation security to

username and password.

![](_page_11_Picture_59.jpeg)

Username Case Sensitive Shivaji University Revaluation image

#### *Profile Tab*

- ➢ Provides a central snapshot overview below which has some field is only readable like PRN No, Seat No, Username, Faculty, and Department.
- ➢ Editable fields are remaining College name, Name,

Email address, Contact number and address.

➢ Provides update profile button at the end all required information been filled.

![](_page_12_Picture_70.jpeg)

Profile page Shivaji University Revaluation image

# *Login Dashboard (After Login)*

➢ Provides a central snapshot overview below of Login **Dashboard** 

![](_page_13_Picture_43.jpeg)

Dashboard after login page Shivaji University Revaluation image

#### *Download Application Form*

➢ Provides a central snapshot overview below of DownloadApplication forms like photocopy, verification, revaluation.

➢ Provides download button in dashboard after filling

![](_page_14_Picture_50.jpeg)

![](_page_14_Picture_51.jpeg)

Download form Shivaji University Revaluation image

# *Apply Tab*

➢ Provides a central snapshot overview below of Apply tab...

![](_page_16_Picture_42.jpeg)

Apply tab form Shivaji University Revaluation image

#### *Apply Photocopy, Verification and Revaluation*

➢ Provides a central snapshot overview below of

Photocopy, Verification and Revaluation.

➢ Provides all application sub forms of photocopy,

verification, revaluation which student have to fill the

detail about their required subject

![](_page_17_Picture_59.jpeg)

Apply tab form Shivaji University Revaluation image

#### *Photocopy Application Form*

➢ Provides a central snapshot overview below of Photocopy form ➢ Provides option for payment gateway to student after filling all the details accept the terms and condition it will goes to bank police and al<br>m SU-REVAL Vaibhav Domale # Dashboard & Profile ■ Apply ■ Time Table A Notice Board ■ Gallery ● Terms & Conditions ● Need Help 新 Raise Issue Photocopy Application Form Request Result NO. RESULT DECLARED DATE SUBJECT NAME MARKS OBTAINED SLR NO PAPER CODE COST PER SUBJECT SEMESTER APPLY 53 BT-1 70411 1 2019-01-22 **Engineering Mathematics-I**  $300$ Sem-I NOT APPLIED 66 BT-6 70418 300 ALREADY APPLIED 2 2019-01-22 Engineering Chemistry Sem-I 3 2019-01-22 Basic Electrical & Electronics Engineering 32 BT-3 70412 300 Sem-I ALREADY APPLIED 4 2019-01-22 Basic Electrical & Electronics Engineering 19 BT-3\_1 70412\_1 300 NOT APPLIED Sem-I 1 | Accept all the Terms & Condition of Photocopy | 7 | TEST | PAYMENT Total Cost  $\frac{|\mathbf{x}|}{2}$ Submit Copyright @ 2019 Fusion One. Developed by theconnectionsindia.com All rights reserved. Login Register

Apply photocopy form Shivaji University Revaluation image

#### *Allowed only two Subject in one semester photocopy application form*

- ➢ Provides a central snapshot overview below of Photocopy form
- ➢ Provides the validation of allowed only two subject

selection at a one semester of submission.

➢ Provide alert message if student get select third

subject by mistakenly.

![](_page_19_Picture_61.jpeg)

3.7 Allowed subject at time form Shivaji University Revaluation image

# *Verification Application Form*

![](_page_21_Picture_60.jpeg)

3.9 Apply verification at time form Shivaji University Revaluation image

#### *After submit form verification application form*

➢ Provides a central snapshot overview below of Verification form

➢ Provide alert message on display after submitting the

verification form automatically goes to dashboard for

![](_page_22_Picture_60.jpeg)

Apply verification go to dashboard Shivaji University Revaluation image

# *Revaluation Application Form*

![](_page_23_Picture_42.jpeg)

![](_page_23_Picture_43.jpeg)

3.10 Apply revaluation go to dashboard Shivaji University Revaluation image

➢ Provide alert message on display after submitting the revaluation form at least select one subject.

![](_page_24_Picture_38.jpeg)

#### select one subject Shivaji University Revaluation image

#### *Raise Issue*

- ➢ Provides a central snapshot overview below of Raise Issue tab
- ➢ Provides Raise New issue for student have any

issue about their subject or any query then apply on

![](_page_25_Picture_57.jpeg)

3.11 Raise issue Shivaji University Revaluation image

# *Raise Issue Modal*

➢ Provides a central snapshot overview below of after click to the button.

![](_page_26_Picture_44.jpeg)

Raise issue Modal Shivaji University Revaluation image

# *Raise Issue option*

➢ Provides a central snapshot overview below of after open modal in Type of issue option provides all type.

![](_page_27_Picture_46.jpeg)

Raise issue type Shivaji University Revaluation image

![](_page_28_Figure_0.jpeg)

![](_page_28_Picture_43.jpeg)

3.11.3 Raise issue type Shivaji University Revaluation image

# *Sign Out*

# ➢ Provides a central snapshot overview below of Sign out.

![](_page_29_Picture_40.jpeg)

4.0 Sign out Shivaji University